## **ΛΗΨΗ ΚΑΙ ΕΓΚΑΤΑΣΤΑΣΗ ΤΟΥ ΛΟΓΙΣΜΙΚΟΥ ΤΗΣ ΠΛΑΤΦΟΡΜΑΣ ΖΟΟΜ**

Η πλατφόρµα δίνει τη δυνατότητα για **ταυτόχρονη συνοµιλία µέχρι και 100 ατόµων** µε **βίντεο** και **ήχο**, ενώ οι χρήστες µπορούν να χρησιµοποιήσουν και άλλες επιλογές που διαθέτει, όπως **chat**, παρουσιάσεις **PowerPoint**, καθώς και κοινή χρήση **άλλων εφαρµογών**. Η εφαρµογή είναι εύχρηστη και εύκολη να εγκατασταθεί σε πολλαπλές συσκευές, ενώ παρέχεται δωρεάν η βασική έκδοσή της (ενώ η πιο πλούσια σε δυνατότητες έκδοση µπορεί να αποκτηθεί µε κάποιο κόστος).

1. Λήψη του προγράµµατος µέσω των συνδέσµων https://zoom.us/support/download , ή https://zoom.us/client/latest/ZoomInstaller.exe

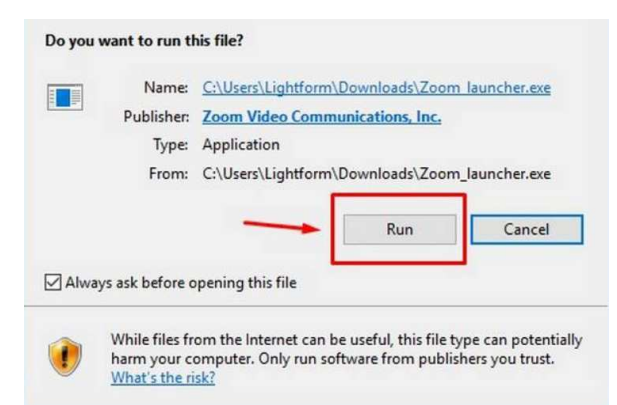

- 2. Μόλις ολοκληρωθεί η λήψη **θα ανοίξει ένα παράθυρο που θα ζητάει να γίνει η εγκατάσταση του (κλικ στο "Run")**. Αν δεν εµφανιστεί το παράθυρο αυτό κάνεις απλά κλικ στο αρχείο εγκατάστασης που κατέβηκε στον Η/Υ.
- 3. Τυπικά, οι χρήστες που λαµβάνουν για πρώτη φορά πρόσκληση για **συµµετοχή σε µια συνεδρίαση µέσω Zoom**, δεν

έχουν παρά να ακολουθήσουν τον σύνδεσµο που τους έχει σταλεί και να εγκαταστήσουν την εφαρµογή. Στη συνέχεια, συµπληρώνουν το επιθυµητό όνοµα και είναι έτοιµοι να συµµετάσχουν στη βιντεοκλήση. Παράδειγµα – **δείτε το σύντοµο βίντεο**, https://www.youtube.com/watch?v=XxmaRn5sRg4

- 4. Όσοι επιθυµούν να δηµιουργήσουν **δικό τους λογαριασµό** πρέπει να µπουν στο zoom.us/signup και να συµπληρώσουν τη διεύθυνση του email τους. Στη συνέχεια, πρέπει να ενεργοποιήσουν τον λογαριασµό τους, κάνοντας κλικ στο αυτοµατοποιηµένο email που θα λάβουν.
- 5. Μέσα από την ιστοσελίδα του Zoom, οι ενδιαφερόμενοι μπορούν να ξεκινήσουν δική τους τηλεδιάσκεψη προσκαλώντας όσους επιθυµούν.
- 6. Για να χρησιµοποιήσει κάποιος την πλατφόρµα θα πρέπει να δηµιουργήσει λογαριασµό χρησιµοποιώντας την ηλεκτρονική του διεύθυνση και έναν κωδικό ή να συνδεθεί µέσω Google ή και Facebook.
- 7.
- 8. «Πηγή: https://www.athensvoice.gr/life/technology/654091\_odigos-zoommathe-tin-platforma-se-10-lepta»

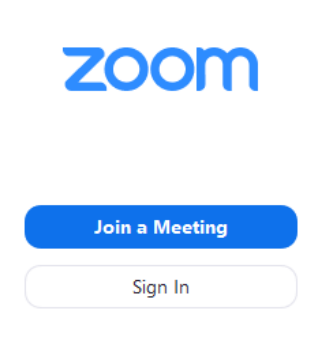

- 9. Μετά την έναρξη του Zoom, κάντε κλικ στην επιλογή **Συµµετοχή σε Συνάντηση** (Join a Meeting) για να συµµετάσχετε σε µια σύσκεψη χωρίς να συνδεθείτε.
	- a. Για δική σας χρήση, εκτός µαθήµατος, αν θέλετε να συνδεθείτε και να αρχίσετε ή να

προγραµµατίσετε µια δική σας συνάντηση, κάντε κλικ στην επιλογή **Σύνδεση** (Sign In).

- 10. Αφού συνδεθείτε, µπορείτε να κάνετε κλικ σε µια από τις ακόλουθες επιλογές:
	- a. **Νέα συνάντηση** : Ξεκινήστε µια άµεση σύσκεψη . Κάντε κλικ στο κάτω βέλος για να ενεργοποιήσετε το βίντεο ή χρησιµοποιήστε το προσωπικό σας αναγνωριστικό σύσκεψης (PMI) για άµεσες συναντήσεις.
	- b. **Συµµετοχή** : Συµµετοχή σε µια προγραµµατισµένη συνάντηση που επίκειται ή βρίσκεται σε εξέλιξη.
	- c. **Προγραµµατίστε** : Ρύθµιση για µελλοντική συνάντηση.
	- d. **Κοινή χρήση οθόνης** : Μοιραστείτε την οθόνη σας σε µια συνεδρία Zoom εισάγοντας το κλειδί κοινής χρήσης (sharing key) ή το αναγνωριστικό της σύσκεψης (meeting ID).
- 11. Μόλις ξεκινήσετε ή συµµετάσχετε σε µια συνεδρίαση, µπορείτε να αποκτήσετε πρόσβαση στα στοιχεία ελέγχου της σύσκεψης που βρίσκονται στο κάτω µέρος του παραθύρου της σύσκεψης (µετακινήστε το ποντίκι σας στο παράθυρο Zoom για να εµφανιστούν τα στοιχεία ελέγχου της συνεδρίασης), π.χ. να δείτε τους υπόλοιπους συµµετέχοντες, να συνοµιλήσετε µε τους συµµετέχοντες ή τον εισηγητή, να απενεργοποιήσετε προσωρινά το µικρόφωνο σας κ.λπ.

Για µια γρήγορη εισαγωγή στα βασικά στοιχεία ελέγχου που διατίθενται στις κλήσεις Zoom **δείτε το ακόλουθο σύντοµο βίντεο**

https://www.youtube.com/watch?v=LDwVUE-ams0 .

12. Στο κάτω µέρος του περιβάλλοντος (στο κάτω µέρος της οθόνη σου) υπάρχουν εργαλεία που µπορείς να χρησιµοποιήσεις κατά τη διάρκεια της συνεδρίας µε τα οποία µπορείς π.χ., να δεις τους υπόλοιπους συµµετέχοντες, να συνοµιλήσεις µε το group συµµετεχόντων ή τον εισηγητή.

Μόλις ξεκινήσετε ή συµµετάσχετε σε µια σύσκεψη, µπορείτε να αποκτήσετε πρόσβαση στα στοιχεία ελέγχου της σύσκεψης που βρίσκονται στο κάτω µέρος του παραθύρου της σύσκεψης (µετακινήστε το ποντίκι σας στο παράθυρο Ζουµ για να εµφανίσετε τα στοιχεία ελέγχου της σύσκεψης).

Μάθετε περισσότερα σχετικά µε τα στοιχεία ελέγχου συσκέψεων για οικοδεσπότες , συνδιοργανωτές και συµµετέχοντες . Μπορείτε επίσης να συµµετάσχετε σε µια δοκιµαστική συνάντηση για να εξοικειωθείτε µε τα στοιχεία ελέγχου συσκέψεων προτού συµµετάσχετε σε µια προγραµµατισµένη σύσκεψη.

13. Λάβετε µέρος σε µια **δοκιµαστική συνάντηση** (http://zoom.us/test)